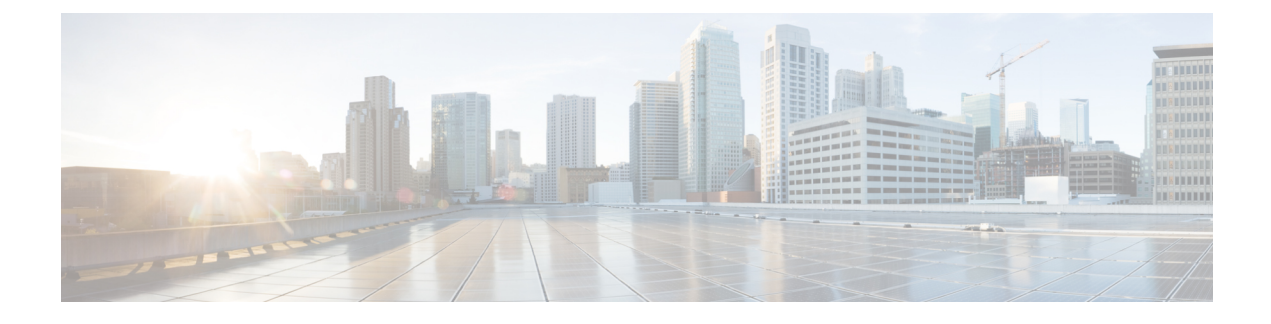

# **Upgrading Cisco UCS Central**

This chapter includes the following sections:

- [Upgrading](#page-0-0) Cisco UCS Central to Release 1.5, page 1
- Upgrading Cisco UCS Central in [Standalone](#page-2-0) Mode, page 3
- [Upgrading](#page-3-0) Cisco UCS Central in Cluster Mode, page 4
- [Converting](#page-4-0) Cisco UCS Central from Standalone to Cluster Mode, page 5

## <span id="page-0-0"></span>**Upgrading Cisco UCS Central to Release 1.5**

You can upgrade Cisco UCS Central in either standalone or cluster mode. If you are already in a standalone mode installation, when you upgrade to release 1.5, you can also configure your environment in cluster mode. For upgrading a cluster setup, see [Installing](b_Cisco_UCSC_Install_and_Upgrade_Guide_1-5_chapter_0100.pdf#unique_29) Cisco UCS Central in Cluster Mode

Make sure your system meets the system requirements for Cisco UCS Central, release 1.5. See [System](b_Cisco_UCSC_Install_and_Upgrade_Guide_1-5_chapter_011.pdf#unique_23) [Requirements.](b_Cisco_UCSC_Install_and_Upgrade_Guide_1-5_chapter_011.pdf#unique_23)

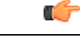

- **Important** Cisco UCS Central, release 1.5 requires a minimum of 12GB RAM and 40 GB storage space. Make sure that the VM RAM meets this requirement and disk1 size is upgraded to 40 GB. Otherwise, the upgrade will fail.
	- After the upgrade, make sure to clear browser cache before logging into the Cisco UCS Central HTML5 UI.
	- After the upgrade, Cisco UCS Central refreshes the inventory data of all registered Cisco UCS domains. Depending on the number of domains, the system may be sluggish until the inventory finishes.

I

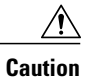

Cisco UCS Central, release 1.5 supports Cisco UCS Manager, release 2.1(2), 2.1(3), 2.2(x), 3.0(x), and 3.1(x). You must first upgrade Cisco UCS Manager to one of the supported release versions before upgrading Cisco UCS Central. If you do not upgrade Cisco UCS Manager first, Cisco UCS Central generates version mismatch errors and any registered Cisco UCS domains stop receiving updates from Cisco UCS Central.

## **Supported Upgrade Path to Release 1.5**

You can only upgrade Cisco UCS Central to release 1.5 from any of the following two releases:

- From 1.3 to  $1.5(1a)$
- From 1.4 to 1.5(1a)

 $\mathbf I$ 

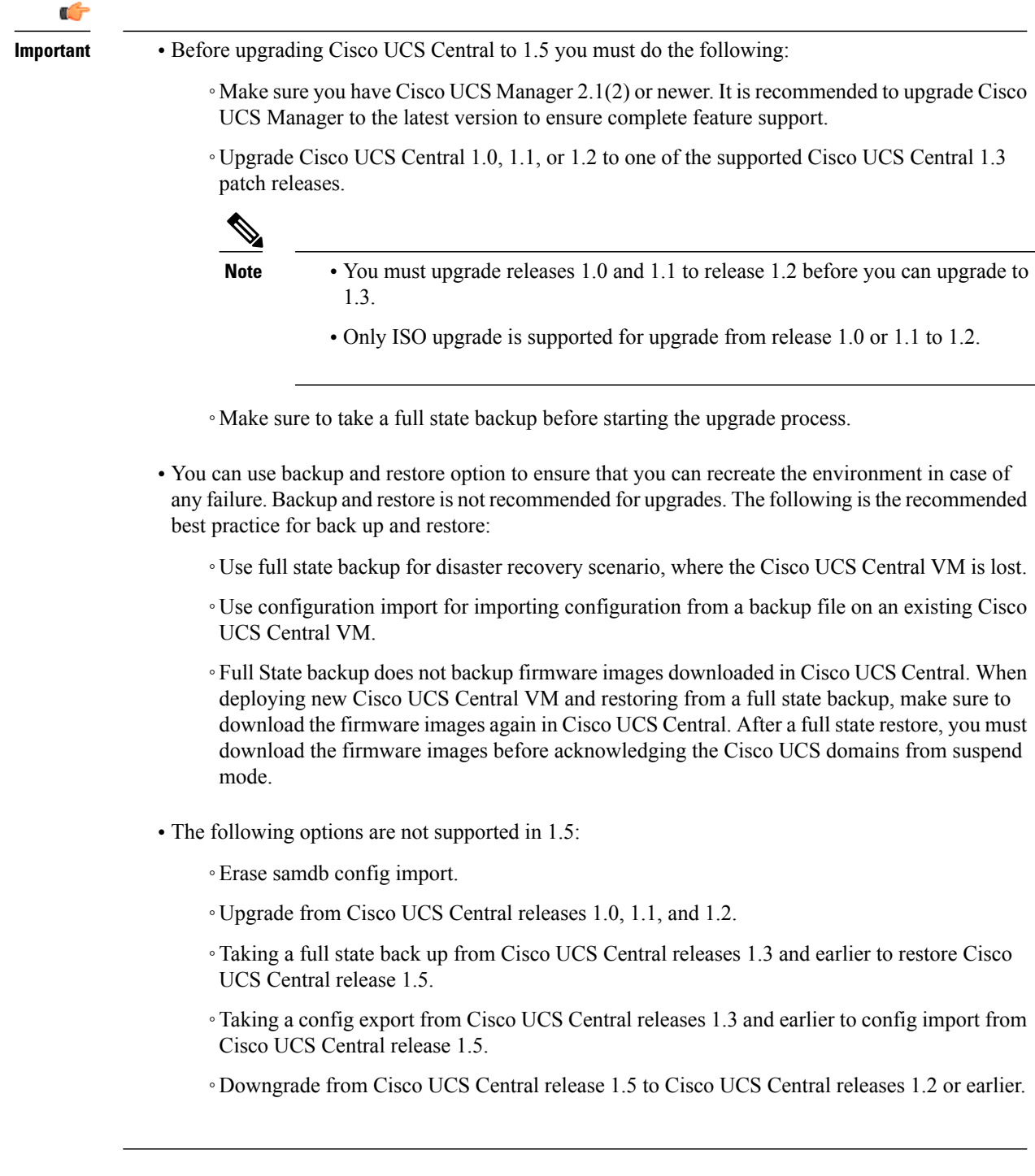

# <span id="page-2-0"></span>**Upgrading Cisco UCS Central in Standalone Mode**

This procedure upgrades the current running version of the RHEL kernel and all Cisco UCS Central components. It also retains all Cisco UCS Central data.

### **Before You Begin**

You must have obtained the Cisco UCS Central, release 1.5 ISO image. See [Obtaining](b_Cisco_UCSC_Install_and_Upgrade_Guide_1-5_chapter_0100.pdf#unique_27) the Cisco UCS Central Software from [Cisco.com.](b_Cisco_UCSC_Install_and_Upgrade_Guide_1-5_chapter_0100.pdf#unique_27) We recommend that you backup your Cisco UCS Central data before you perform this procedure.

## **Procedure**

- **Step 1** If necessary, reboot the VM and change the boot options to boot from CD ROM.
- **Step 2** Mount the Cisco UCS Central ISO image with the virtual CD/DVD drive.
- **Step 3** From the **Cisco UCS Central Installation** menu on the ISO image, choose **Upgrade Existing Cisco UCS Central**.
- **Step 4** After the upgrade is complete, unmount the Cisco UCS Central ISO image from the virtual CD/DVD drive.
- **Step 5** Reboot the Cisco UCS Central VM.

## <span id="page-3-0"></span>**Upgrading Cisco UCS Central in Cluster Mode**

## пĆ

**Important** • You must complete ISO upgrade on both the nodes in the cluster. You can perform the upgrade in any order on both nodes. The cluster setup is available only after both the nodes are running same release versions of Cisco UCS Central.

• Make sure to perform the following Step 1 through Step 5 on both Node A and Node B in the cluster.

## **Before You Begin**

You must have obtained the Cisco UCS Central ISO image for this release. See [Obtaining](b_Cisco_UCSC_Install_and_Upgrade_Guide_1-5_chapter_0100.pdf#unique_27) the Cisco UCS Central Software from [Cisco.com](b_Cisco_UCSC_Install_and_Upgrade_Guide_1-5_chapter_0100.pdf#unique_27). We recommend that you backup your Cisco UCS Central data before you perform this procedure. Make sure to retain the Shared storage connectivity.

### **Procedure**

- **Step 1** Shutdown the UCS Central VM in Node A or B and change the boot options to boot from CD ROM.
- **Step 2** Power on and Mount the Cisco UCS Central ISO image with the virtual CD/DVD drive.
- **Step 3** From the **Cisco UCS Central Installation** menu on the ISO image, choose **Upgrade Existing Cisco UCS Central**.
- **Step 4** After the upgrade is complete, unmount the Cisco UCS Central ISO image from the virtual CD/DVD drive.
- **Step 5** Reboot the Cisco UCS Central VM.
- **Step 6** Repeat steps 1 through 5 on the other node.
- **Step 7** After upgrading both nodes, wait for the HA election to complete and check the cluster state on one of the nodes.

UCSC-A# **show cluster state** Cluster Id: **0xYYYYYY**

A: UP, PRIMARY B: UP, SUBORDINATE HA READY/HA NOT READY Any one of the nodes will be selected as the primary and the other one would be the secondary.

Depending on the registration status and availability of Cisco UCS domains, the HA status would be remain similar to the state before the upgrade.

## <span id="page-4-0"></span>**Converting Cisco UCS Central from Standalone to Cluster Mode**

### **Before You Begin**

We recommend that you backup your Cisco UCS Central data before you perform this procedure.

## **Procedure**

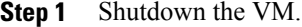

**Step 2** Start the VM and wait for the VM to come up.

- **Step 3** Run the local management command to connect to local management.
	- a) Enter the central-lun **connect local-mgmt#** and press Enter.
	- b) Enter the command **UCS(local-mgmt)# enable cluster [Peer Node IP] [Cluster Virtual IP]**and press Enter.

This command will enable cluster mode on this step. You cannot change it back to stand-alone. All system services and database will also be restarted. Are you sure you want to continue? (yes/no)

**Step 4** At the enable cluster mode prompt, enter yes and press Enter to continue.

**Step 5** Provide the NFS server IP address and the NFS directory absolute path. Enter NFS IP: Enter NFS Directory:

- **Step 6** Check cluster state. The node should display as elected primary. You can add the Node B to the cluster. See [Installing](b_Cisco_UCSC_Install_and_Upgrade_Guide_1-5_chapter_0100.pdf#unique_39) Cisco UCS Central on Node B.
	- If the VM is rebooted before the Cisco UCS Central secondary node is installed, the database and services on the primary node will not be operational. Run the **cluster force primary** command to recover the databases and services on the VM for the primary node. **Caution**

I